## *COMO ADJUNTAR UN ARCHIVO DE WORD PARA ENVIAR POR MAIL*

*1) INGRESAMOS AL PROGRAMA MICROSOFT WORD O EN LA APLICACIÓN DESDE UN CELULAR:*

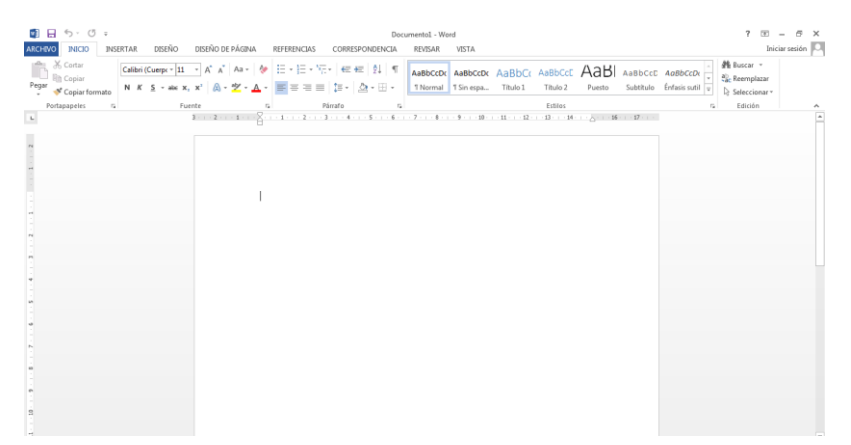

*2) REALIZAMOS LA ACTIVIDAD PEDIDA, Y PROCEDEMOS A GUARDAR NUESTRO TRABAJO:*

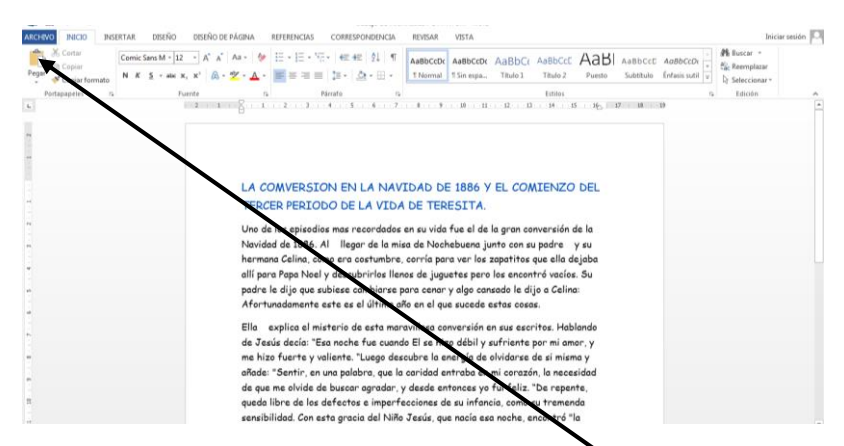

*3) HACEMOS CLIC EN EL MENÚ ARCHIVO QUE SE ENCUENTRA ARRIBA A LA IZQUIERDA DE NUESTRA PANTALLA, CLIC EN GUARDAR COMO, BUSCAMOS LA CARPETA DOCUMENTOS, LE DAMOS UN NOMBRE Y CLIC EN GUARDAR.*

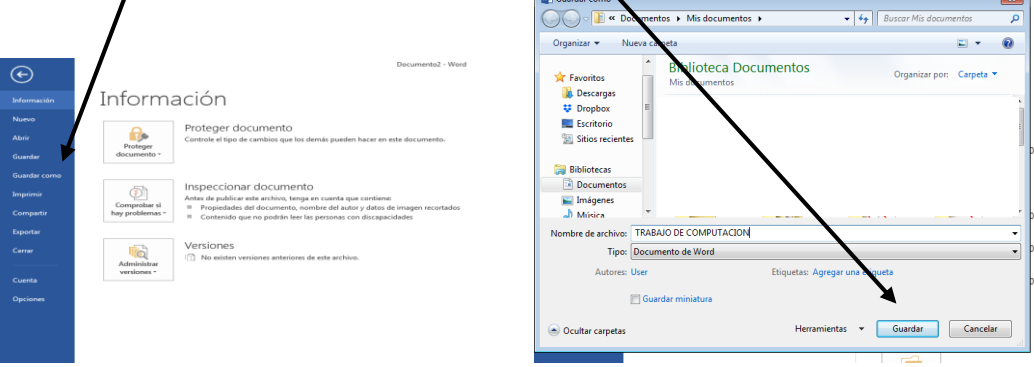

## *4) EL PRÓXIMO PASO ES ENTRAR A NUESTRO CORREO ELECTRÓNICO, VAMOS A REDACTAR UN MAIL Y BUSCAMOS DONDE NOS INDICA ADJUNTAR*

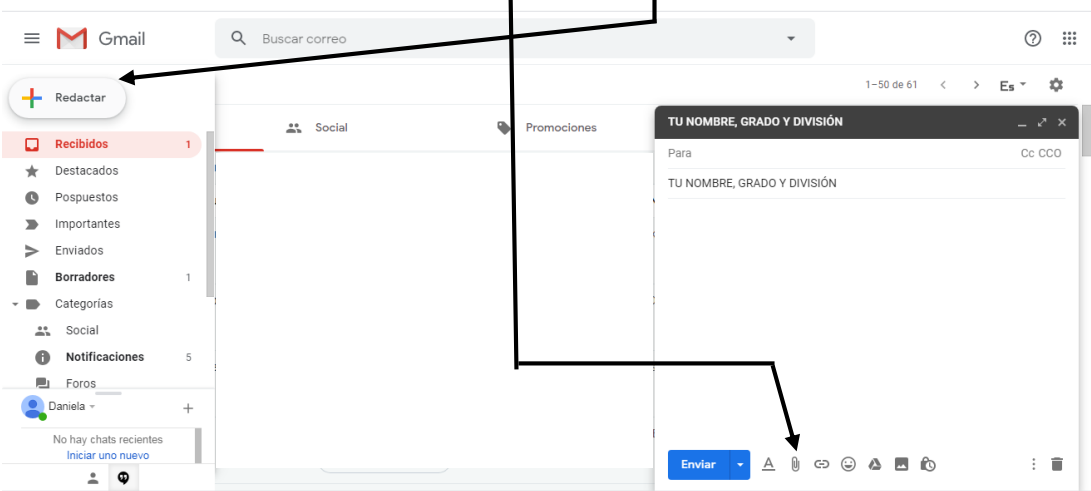

## *ASÍ EN GMAIL*

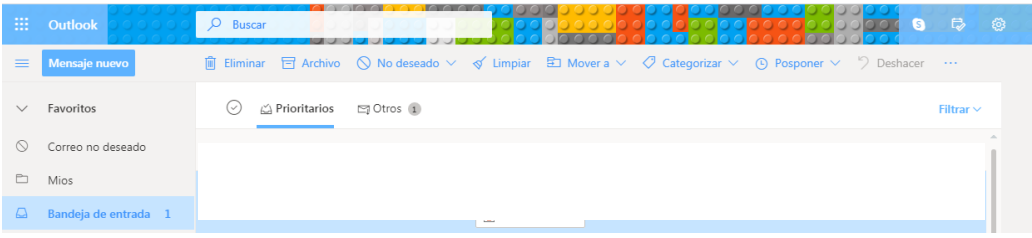

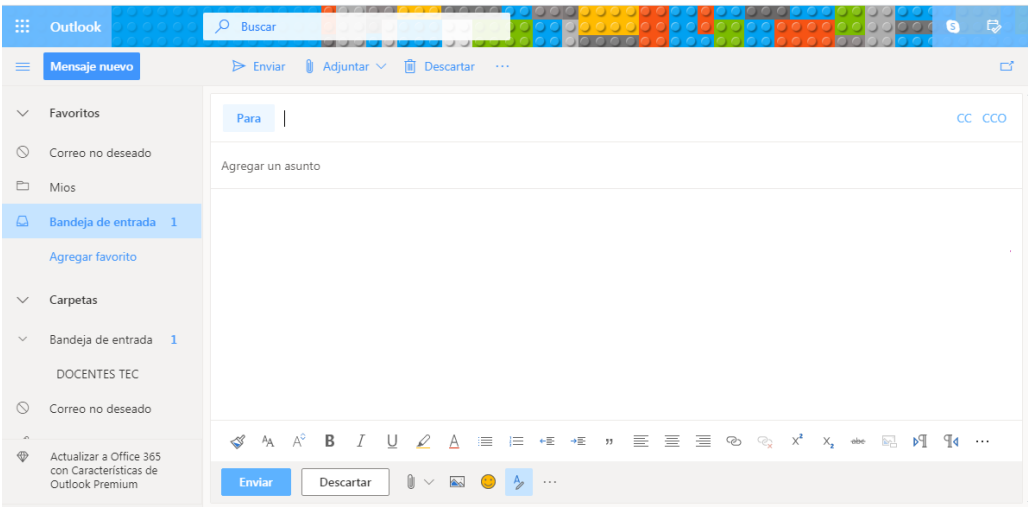

## *ASÍ EN HOTMAIL*

*EN LA SECCIÓN PARA: ESCRIBIMOS LA DIRECCIÓN DE MAIL DE LA SEÑO O PROFE A QUIÉN LE QUEREMOS MANDAR EL TRABAJO, EN ASUNTO: TU NOMBRE Y APELLIDO, GRADO Y DIVISIÓN, EN EL* 

M

*SÍMBOLO DE ADJUNTAR, QUE ES UNA IMAGEN DE UN CLIP HACEMOS UN CLIC Y BUSCAMOS EL DOCUMENTO A ADJUNTAR.*

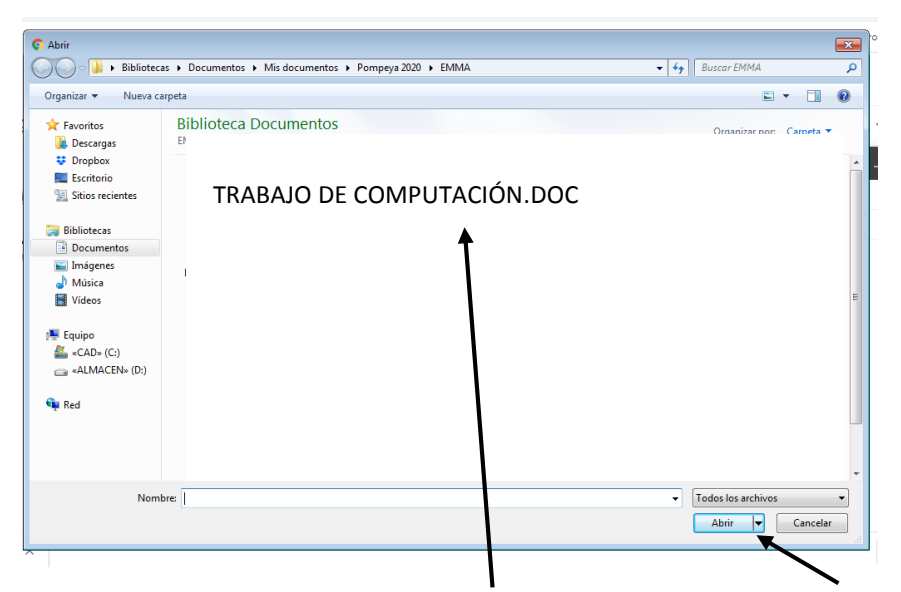

*HACEMOS CLIC EN NUESTRO ARCHIVO Y CLIC EN ABRIR, AUTOMÁTICAMENTE QUEDA ADJUNTADO AL MAIL.*

*CLIC EN ENVIAR Y YA NUESTRO TRABAJO ESTÁ VIAJANDO POR LA NUBE MÁGICA RUMBO A NUESTRA SEÑO O PROFE…!*

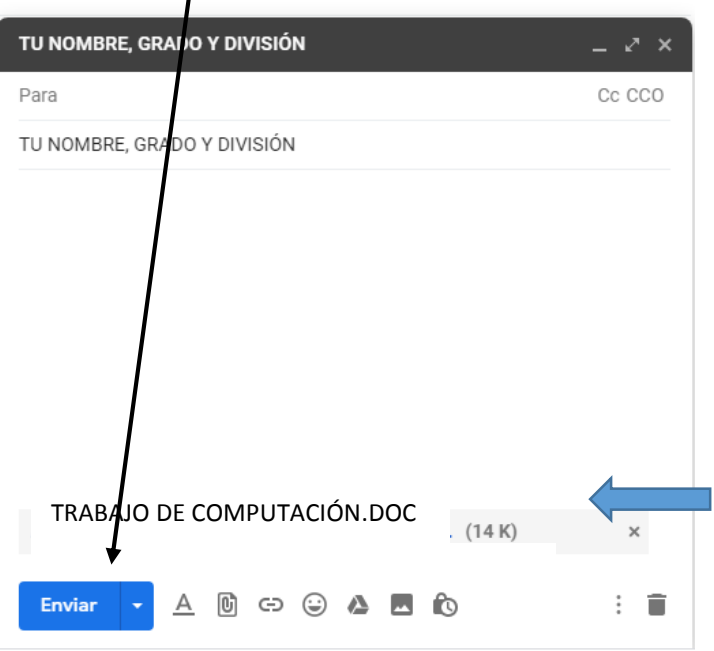

*5) EN EL CASO DE LA APLICACIÓN WORD PARA CELULAR: cuando en casa no tenemos computadora para realizar el trabajo, podemos en el celular, bajar desde Play Store, la aplicación Word, es gratis y funciona de la siguiente manera:* 

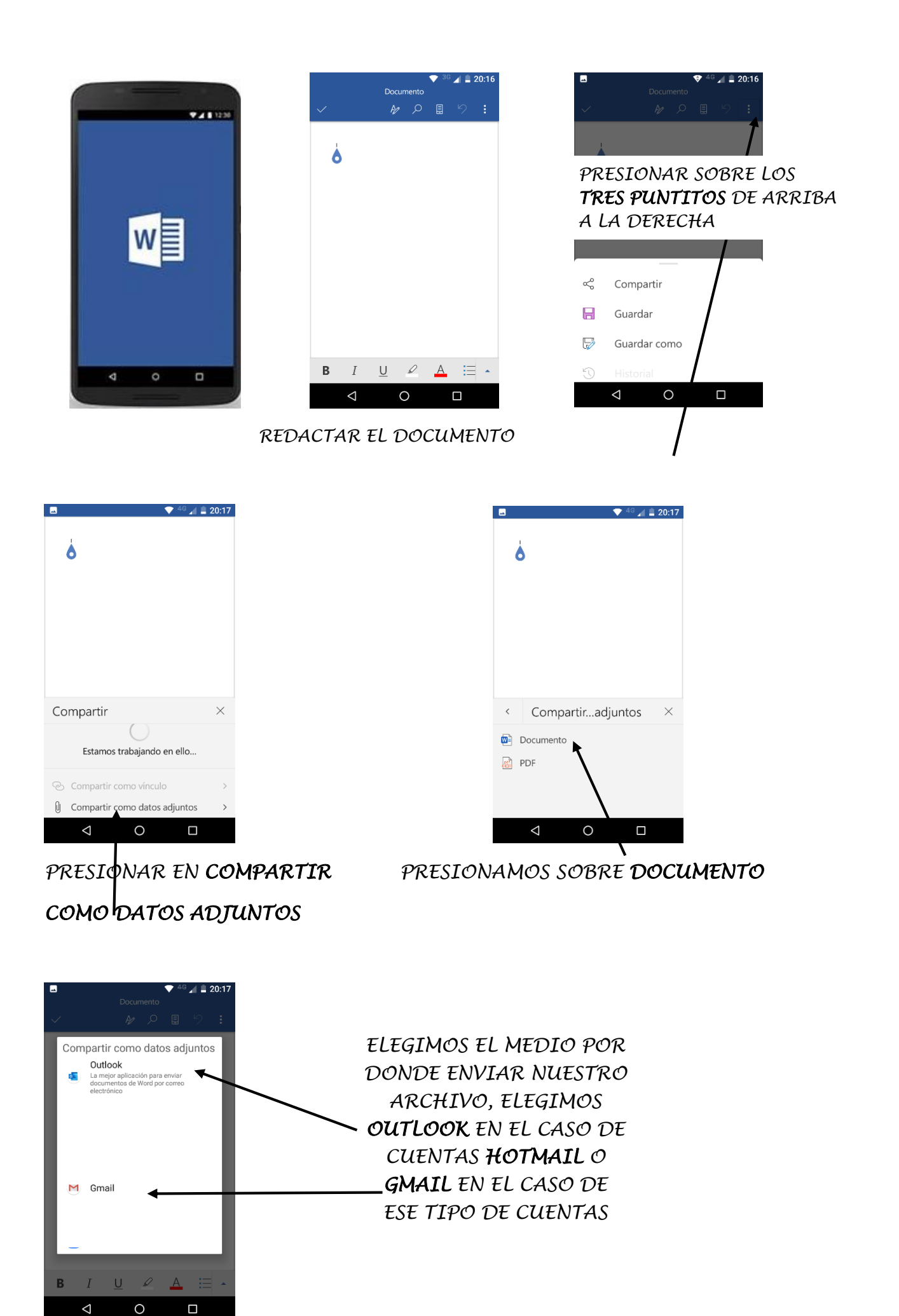

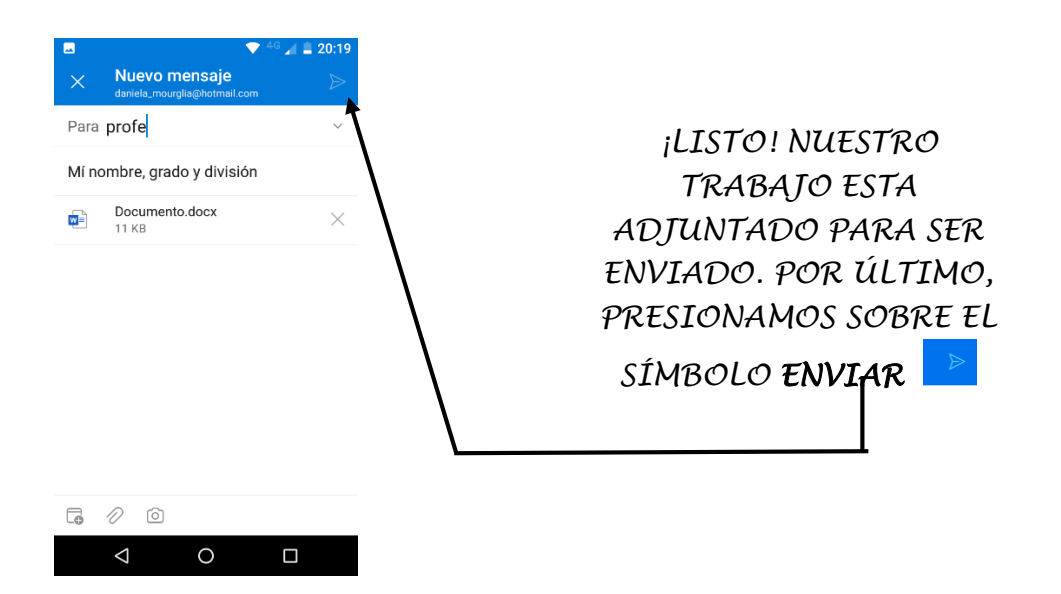

*6) EN EL CASO QUE QUERRAMOS ENVIAR UNA FOTO PEGADA EN UN DOCUMENTO DE WORD, PROCEDEMOS DE LA SIGUIENTE MANERA:*

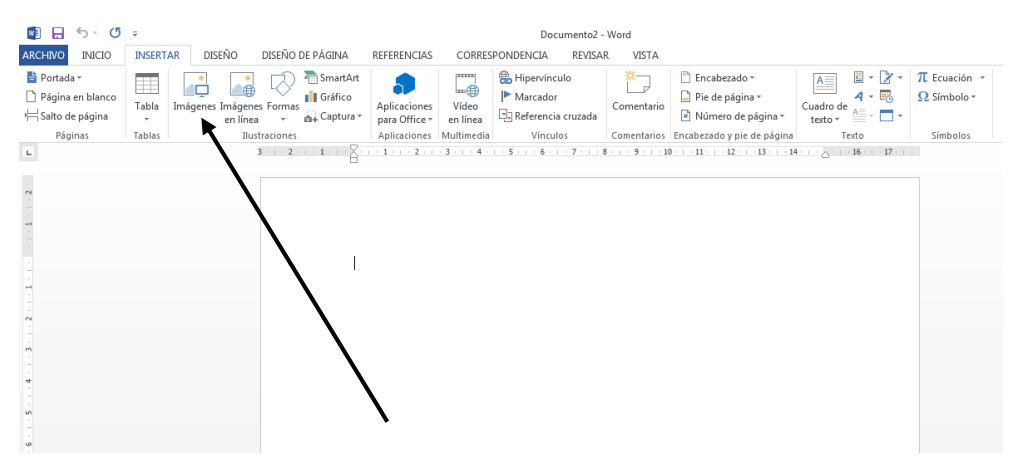

*EN UN DOCUMENTO DE WORD HACEMOS CLIC EN EL MENÚ INSERTAR, LUEGO EN IMÁGENES*

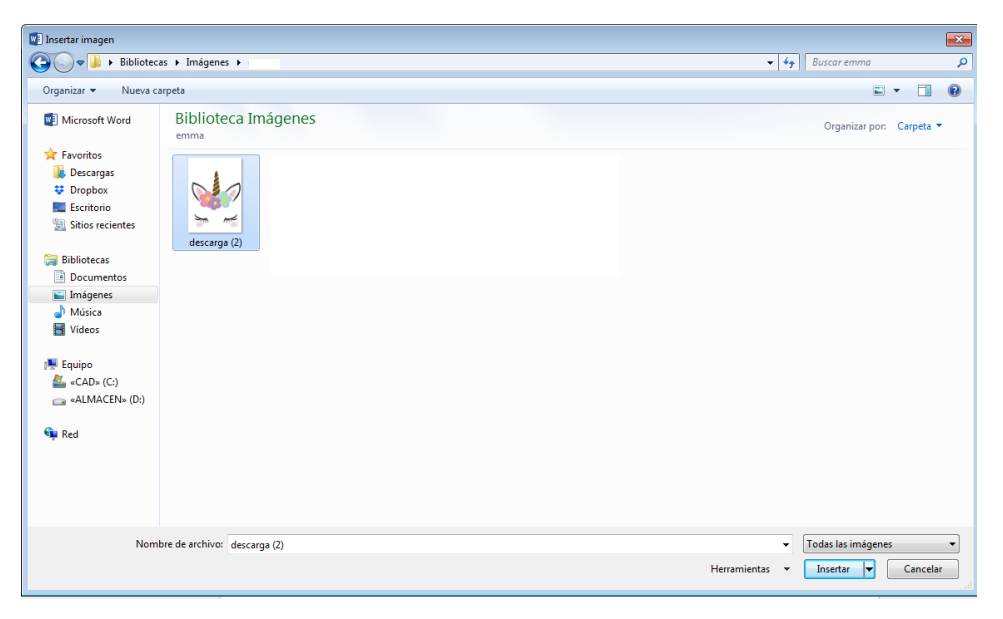

*ELEGIMOS NUESTRA IMAGEN QUE ESTÁ GUARDADA EN MIS IMÁGENES, HACEMOS CLIC Y LUEGO EN INSERTAR*

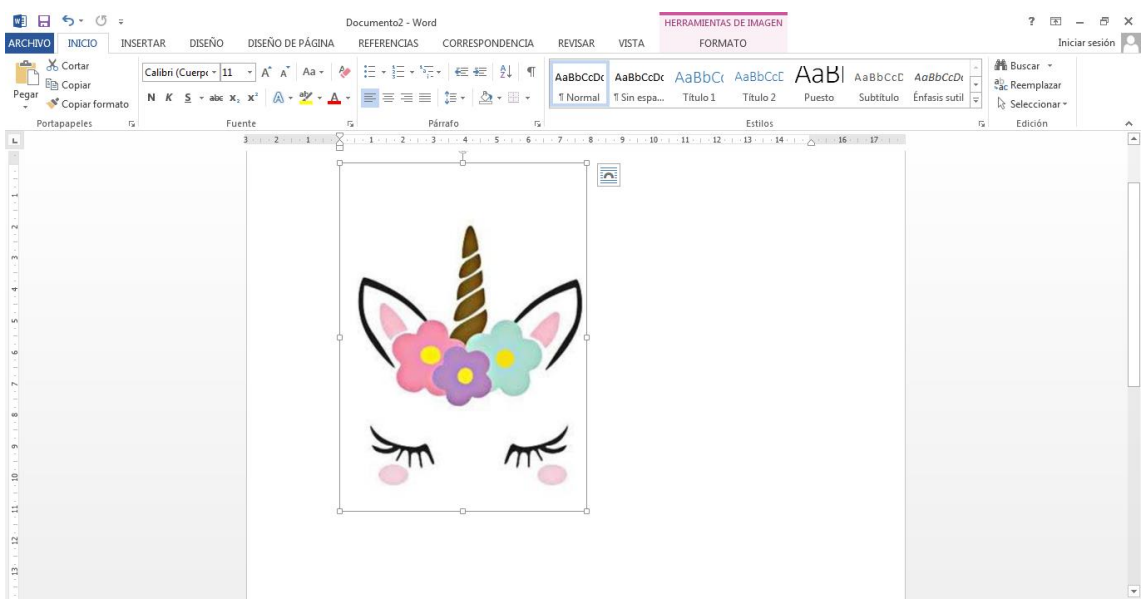

*UNA VEZ QUE LA IMAGEN YA ESTÁ INSERTADA EN EL DOCUMENTO VOLVEMOS A REPETIR DESDE EL PASO 2) AL 4)*